- 1. Csomagolja ki a letöltött fájlt egy Windows XP operációs rendszert használó számítógépre. Asztali számítógép használata esetén a készüléket a számítógép alaplapján található USB csatlakozók egyikéhez csatlakoztassa (ezek jellemzően a gép hátulján találhatóak), ne használja a számítógépház előlapjára kivezetett USB csatlakozókat ill. egyéb USB csatlakozókat (USB Hub, billentyűzetbe, monitorba épített USB csatlakozó, stb.)
- 2. **Az USB eszközmeghajtó telepítése a számítógépre (amennyiben ez már korábban megtörtént, kérjük ugorjon a 3. lépésre)**
	- a. Kapcsolja ki a készüléket. Nyomja meg és tartsa benyomva az "ESC" gombot, majd csatlakoztassa az USB kábelt a készülékhez. A számítógép megkezdi a szükséges eszközmeghajtó program keresését ill. telepítését.

Az eszközmeghajtó telepítéséhez válassza a "Hely megadása" opciót a megjelenő ablakban, majd válassza ki a megfelelő útvonalat: Kicsomagolt firmware helye -> "Driver" -> "USB driver" -> " $281x\text{Direct"}$  -> " $x86"$  -> " $xp$ ". Kattintson a "Tovább" gombra.

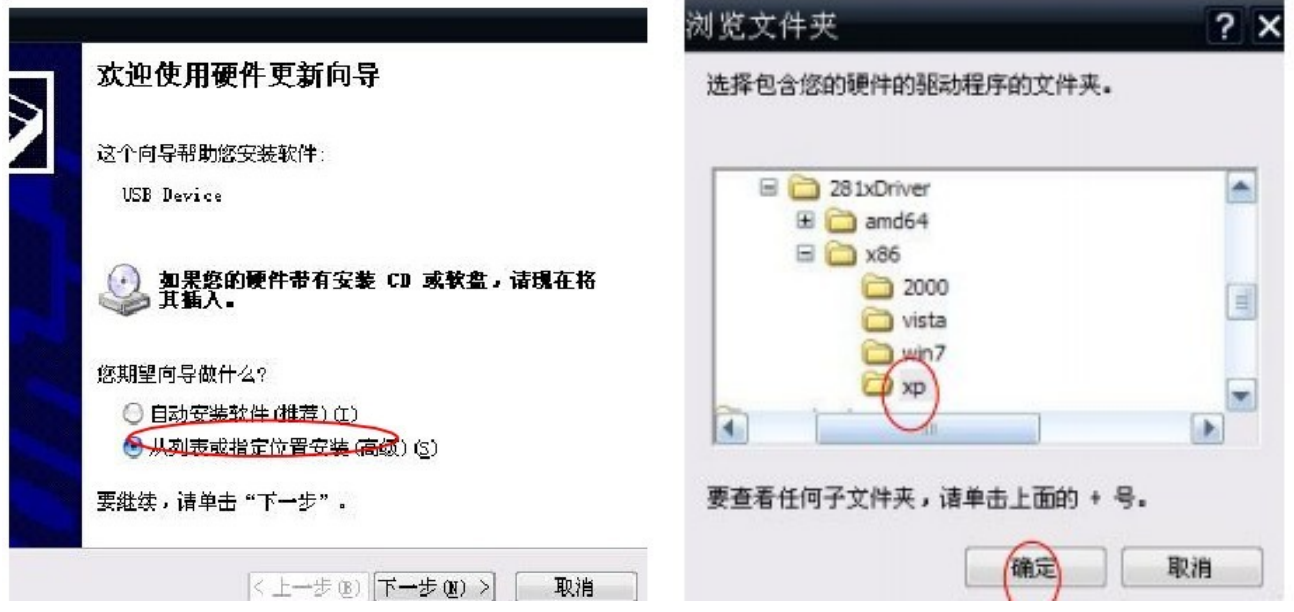

a) Kattintson a "Tovább" gombra a telepítés befejezéséhez.

## 3. **ROM frissítés (Figyelem: Frissítés előtt győződjön meg arról, hogy a készülék akkumulátora kellően fel van-e töltve!)**

- lefutása után automatikusan kilép.
- b) Indítsa el a kicsomagolt firmware -> rockdev mappában található **fájlt. A fájlt a fájlt. A fájlt.** A fájlt. A fájlt. A fájlt. A fájlt. A fájlt. A fájlt. A fájlt. A fájlt. A fájlt. A fájlt. A fájlt. A fájlt. A fájlt. A f

c) Kapcsolja ki a készüléket. Nyomja meg és tartsa benyomva az "ESC" gombot, majd csatlakoztassa az USB kábelt a készülékhez. Az "ESC" gomb felengedhető, ha a trackball világítani kezd.

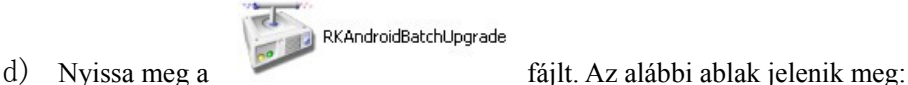

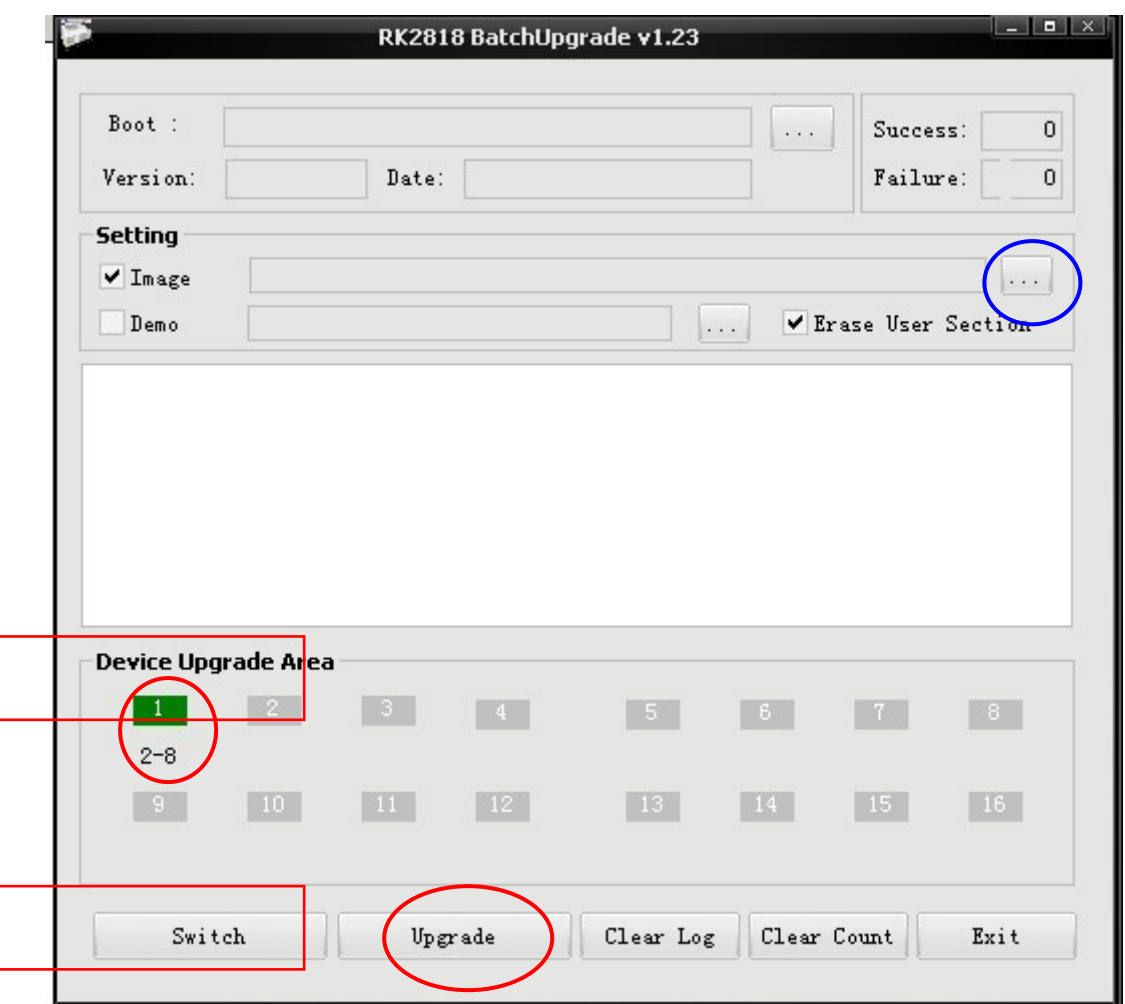

- e) Nyomja meg a kékkel bekarikázott gombot, majd tallózza be az "update.img" fájlt. (A fájl elérési útvonala: a kicsomagolt firmware mappája  $\rightarrow$ " rockdev"  $\rightarrow$  "image")
- f) Nyomja meg az "Upgrade" gombot a firmware frissítés indításához. A frissítés végeztével az "Upgrade OK" üzenet jelenik meg a státuszablakban.

Kérjük frissítés közben ne kapcsolja ki a számítógépet illetve ne távolítsa el az eszközt a számtógépről, mivel ilyen esetekben a készülék működésképtelenné válhat! A hibás ill. elrontott firmware frissítésből fakadó problémák nem minősülnek garanciális eseménynek, így garanciális javításuk sem lehetséges. Márkaszervizünk természetesen díjmentesen elvégzi a frissítést mindenkinek, aki befárad szervizünkbe készülékével.

g) A készülék még további frissítő rutinokat futtat le ill. ezt jelzi a kijelzőn. Ha a frissítés teljesen befejeződött, a készülék automatikusan bekapcsol és megjelenik a kijlező kalibrációs ablak.

## 4. **Alkalmazások telepítése**

- a. Csomagolja ki a "Third Party Applications" archívum tartalmát egy tetszőleges mappába, majd a fájlokat másolja a készülék memóriájába vagy egy memóriakártyára.
- b. A készüléken indítsa el az "ApkInstaller" alkalmazást. Válassza az "Install" (Telepítés) opciót, majd tallózza be és telepítse az alkalmazásokat.